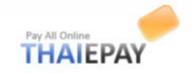

# To start using eShop system

You are able to use eShop system wherever the network connection is by going to URL

"thaiepay.com/eshop.aspx". The system will lead you to the homepage as the picture below.

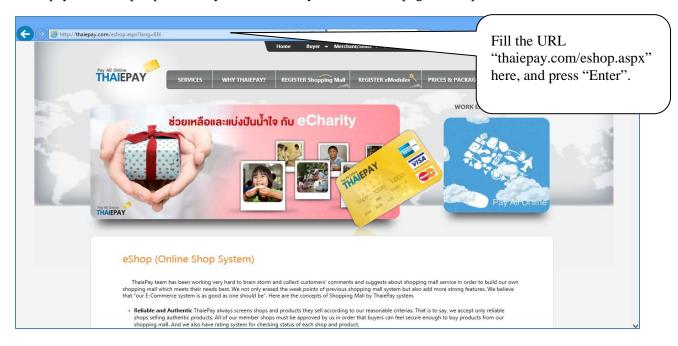

This page explains briefly what you have to know about the eShop system.

# To register

1. At the bottom of the page, you press REGISTER Now! button. The system, then, will lead you to the next page that explains required documents and conditions in summary. The page automatically selects eShop system. After you read terms and conditions, click to confirm that you understand our terms and conditions. Then, click "submit" button. See the picture for more understanding.

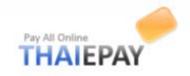

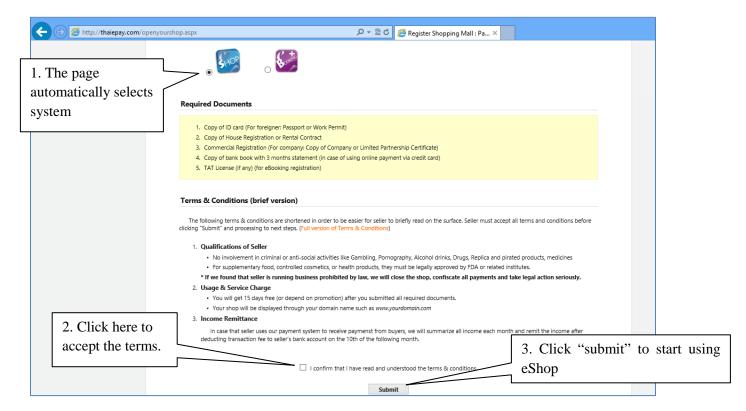

Please Note: You CANNOT press "submit" button without the confirmation.

**2.** Now you come to the registration page of your shopping mall. You have to fill up some information about your shop in the blank space, choose package and theme, and then click "submit".

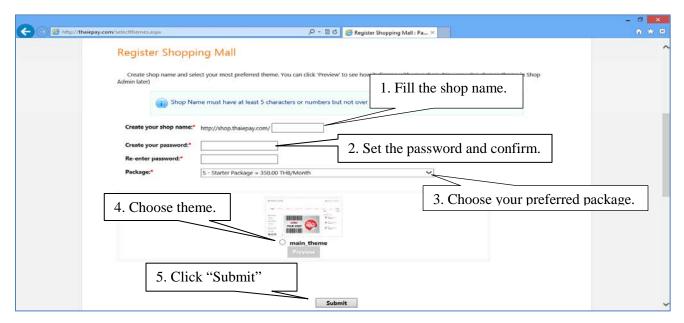

Please Note: Theme can be changed later.

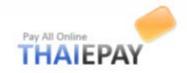

**3.** The next registration page requires your product's category and address of your shop so that your customers will be able to contact you. Then, press "Submit" again.

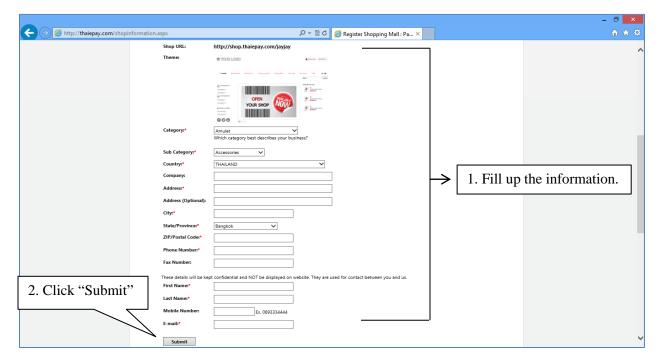

**4.** After you pressed "Submit" button, the registration is now success. There'll appear information of your shop divided into 2 parts as the picture below.

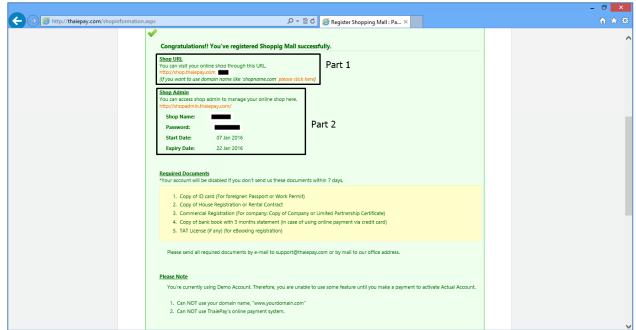

Part 1 consists of your shop address. (shop.thaiepay.com/yourshopname)

Part 2 consists of your shop name and password for logging in your administrative system.

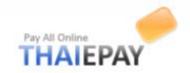

# To log in administrative system

You enter the address "shopadmin.thaiepay.com". Log in page will appear, after that, you enter your shop name and password. Then, you click "login".

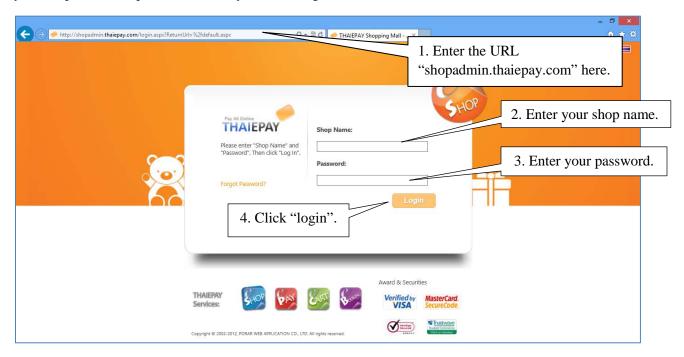

<u>Please Note</u>: You're using demo version. Your shop will be disabled within 7days if you don't send us required documents. Therefore, please make a payment to activate Actual Account and send us by email: support@thaiepay.com

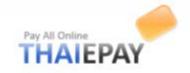

# To activate your shop

Log in your administrative system. Firstly, click "Shop" menu on your menu bar (Left side). Secondly, click "Account Status" to see your shop status. Thirdly, click "Activate" then system will lead you to payment system. See those pictures below for more understanding.

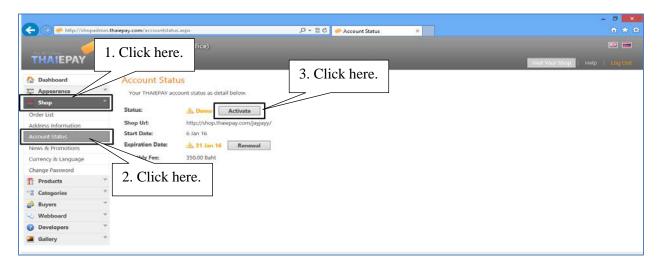

(Picture 1)

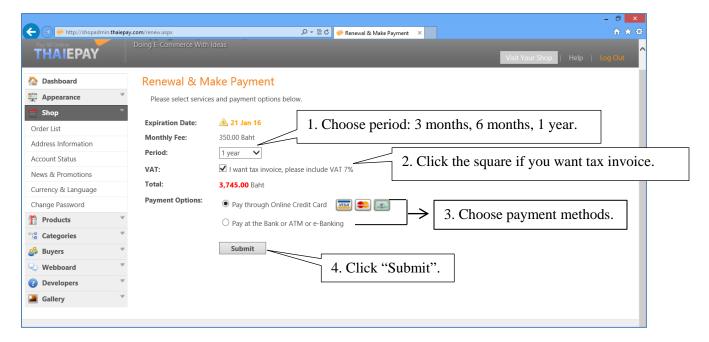

(Picture 2)

<u>Please Note</u> After you made the payment, please send us required documents by email: support.thaiepay.com or call 02-541-4100 # 2 for more information.

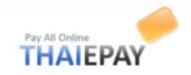

## To renew your shop

Your dashboard will warn you to renew your account when your shop is near its expiry date. Click "Please renew here", then system will lead to payment system automatically.

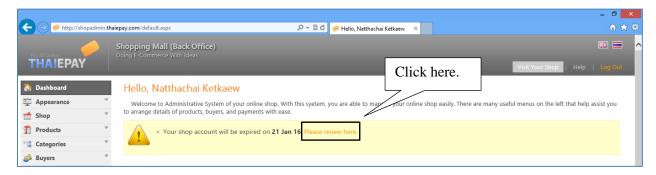

(Picture 1)

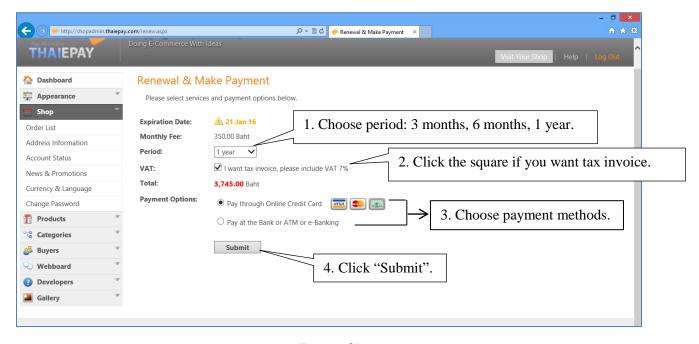

(Picture 2)

<u>Please Note</u> After you made the payment, please send us payment slip by email: support.thaiepay.com or call 02-541-4100 # 2 for more information.

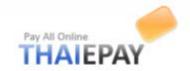

# To edit your shop

This is your dashboard when you logged in administrative system.

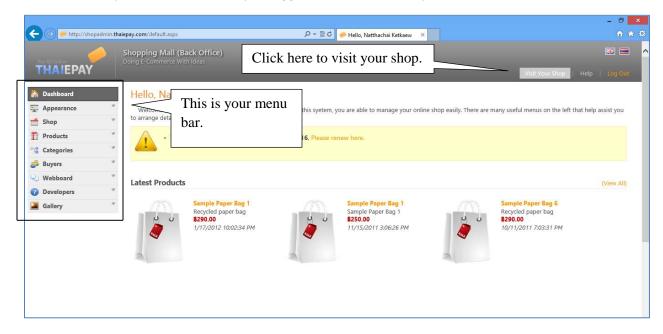

# **Appearance**

This menu is used for decorating your shop such as themes, layout, etc.

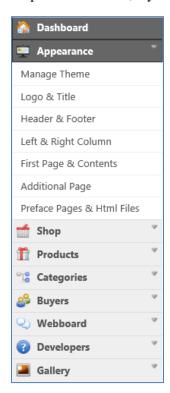

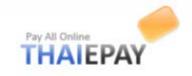

## **Manage Theme**

You can choose one theme that you think it is suitable for your business and online shop best from the list provided. Likewise, you can click "preview" to see that theme before use.

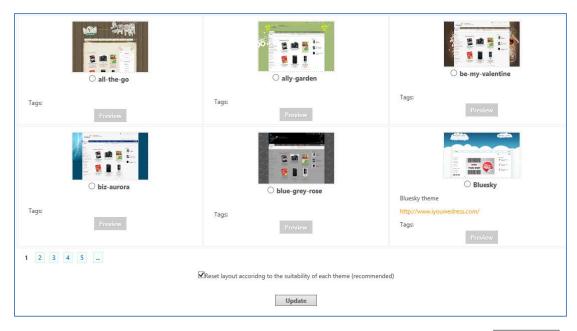

If you made a decision, click in front of the name of that theme, and then click Update

<u>Please Note</u>: Each theme has different interface according to its proper setting such as on-off menus, display rows and menu bars. So, you don't need to panic after you clicked 'Preview' and saw that the layout didn't fit your web page. You will be able to do new setting later.

## Logo & Title

This menu allows you to set up your own logo, title, and even slogan. See the picture below.

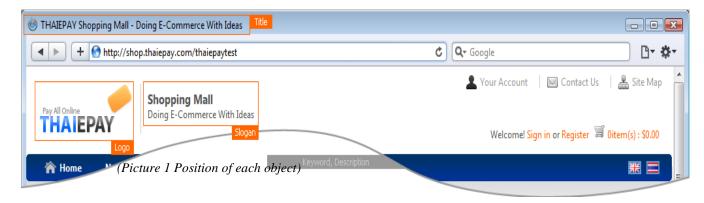

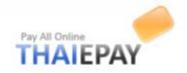

| 1. Clic | Logo:<br>k here if you                                                                | O Don't Display Logo O Use Text Logo:                                                                                          |                                  |
|---------|---------------------------------------------------------------------------------------|----------------------------------------------------------------------------------------------------|----------------------------------|
|         | use your                                                                              | ● Use Current Logo:  2. Click "Browse" to add your logo.                                                                       |                                  |
|         | Shop Name (TH):* Shop Name (EN):* Slogan (TH): Slogan (EN): Title (TH):* Title (EN):* | O Add New Logo:    jayjayy     jayjayy     ร้านค้าออนไลน์ ระบบ eShop โดยไทยอีเพย์     eShop, an online shop system by ThaiePay |                                  |
|         | Description (EN):                                                                     | (Max 500 Characters)                                                                                                    | 3. Edit<br>your<br>shop<br>info. |
|         | Keyword (TH):                                                                         | (Max 500 Characters)                                                                                                    |                                  |
|         | Keyword (EN):                                                                         | 4. Click here to finish editing.                                                                                               |                                  |

(Picture 2 Needed Information)

After you have set up your logo, title and slogan, press Update button. Your shop displays its title and slogan in Thai if your customers open your shop in Thai. If they want your shop turns to English, Click the US flag icon on the right side of your shop.

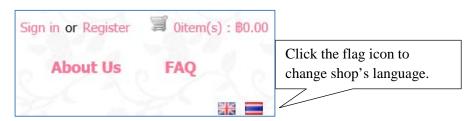

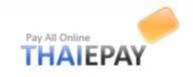

### **Header & Footer**

You can set menus and widgets in header and footer of web page by submit form provided. If you finish setting, press Update button.

### Header section

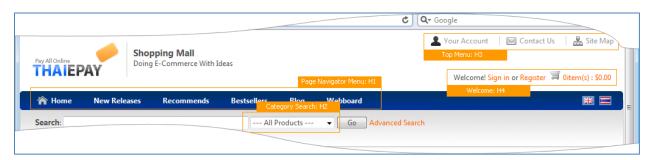

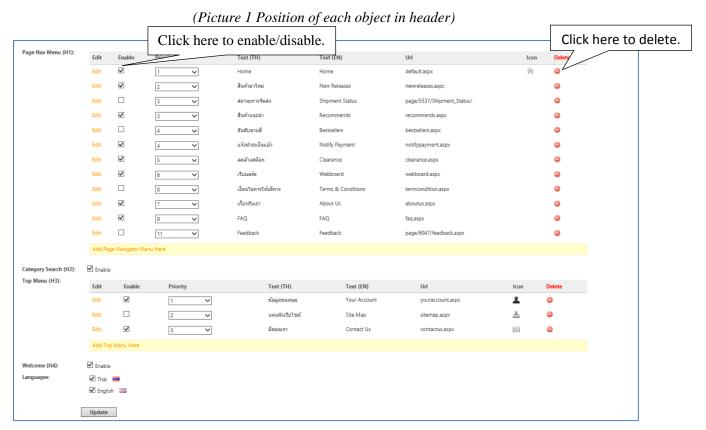

(Picture 2 Menus in Header)

You can enable/disable your shop menus by adding / removing the mark ( $\checkmark$ ) below the enable column and delete by click the icon  $\bigcirc$ 

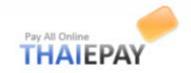

## Footer Section

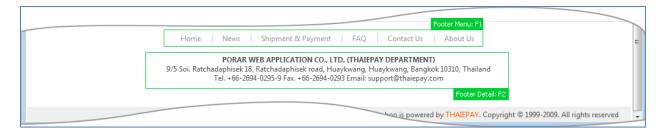

(Picture 3 Position of each object in footer)

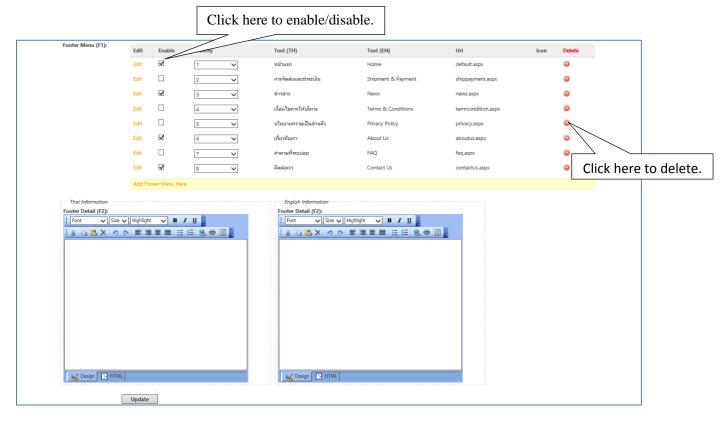

(Picture 4 Menus in Footer)

You can enable/disable your shop menus by adding / removing the mark ( $\checkmark$ ) below the enable column and delete by click the icon  $\bigcirc$ 

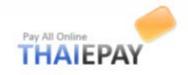

## Left and Right Column

You can set text and widget in sidebar and right column of web page by submit form provided.

### Sidebar

You can add text, open-close object in sidebar of web page by fill in form provided.

<u>Hint</u>: Please be careful, some themes will display Sidebar on right side. (*See pictures below for more understanding*)

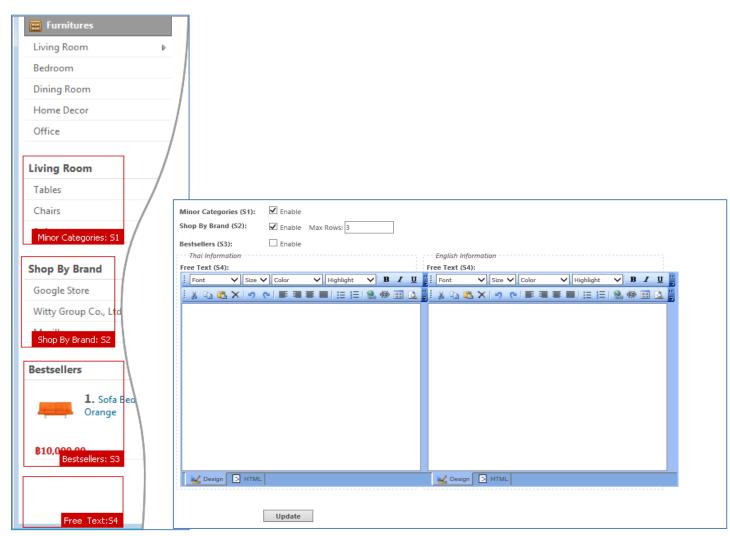

(Picture 1

(Picture 2 Menus of Sidebar)

Position of each object

in sidebar)

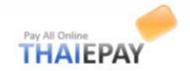

# **Right Column**

You can add text, open-close object in sidebar of web page by filling up the form provided.

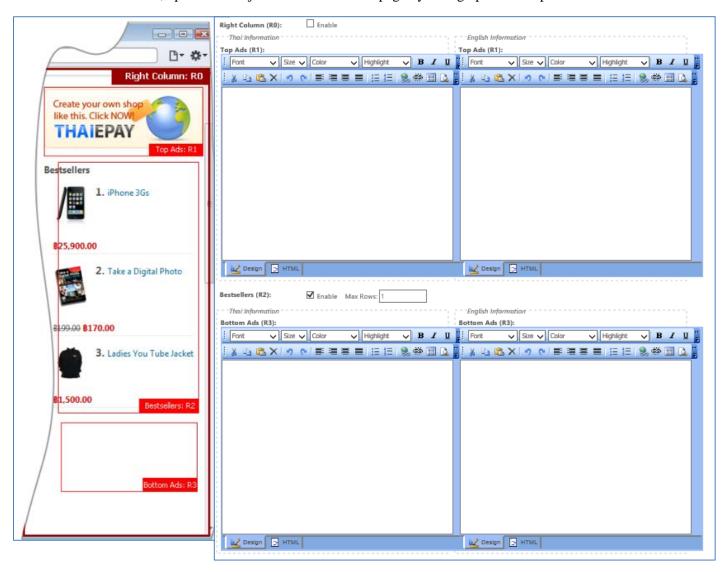

(Picture 3 Position of

(Picture 4 Menus of Right column)

each objects in

Right column)

When you finished setting up sidebar and right column, press Update button.

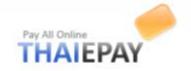

# First page & Contents

## First page setting

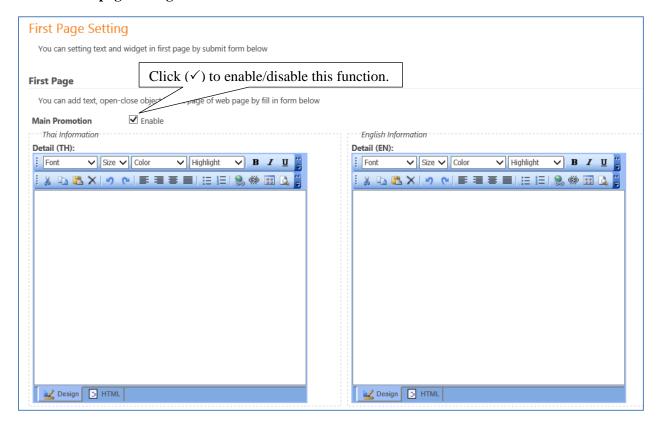

(Picture 1)

Hint You CANNOT use this function if you are using demo version.

| Recommends:  | Click (✓) to add/remove this function. |
|--------------|----------------------------------------|
|              | Display (Rows x Columns): 2 x 3        |
| New Releases | <b>☑</b> Enable                        |
|              | Display (Rows x Columns): 2 x 3        |
| News         | <b>☑</b> Enable                        |
|              | Display (Rows): 10                     |
|              | Update Click here when finished.       |

You can set amount of rows and columns by adding number.

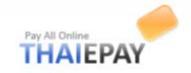

### Create slide show

eShop system adds new feature for your online shop, Slide Show. You only upload images regarding your shop such as promotion, recommended products, or news. (Image size should be 314x545 pixels) Then, Slide Show will appear on your online shop perfectly. (You can upload slide show as many as you want)

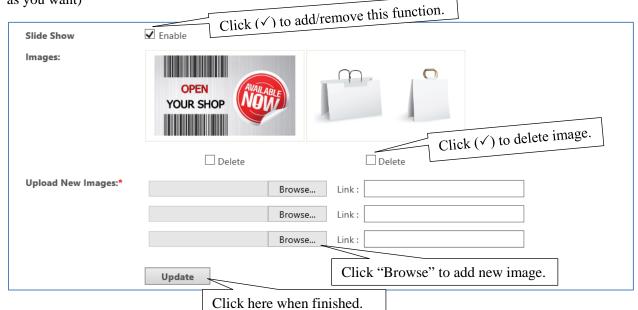

# **Additional Page Setting**

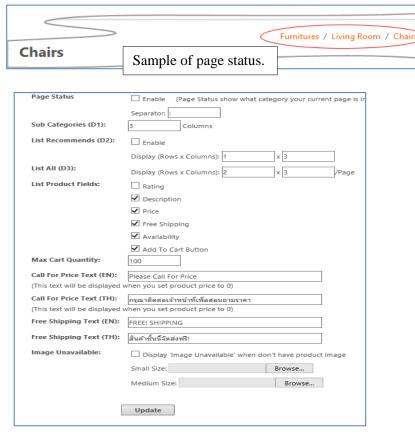

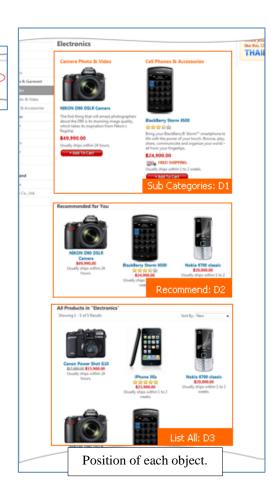

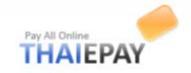

## **Additional Page**

You can create additional page for display information on your website by fill form below. You may also include link of each page to top menu, footer menu by copy URL from table below

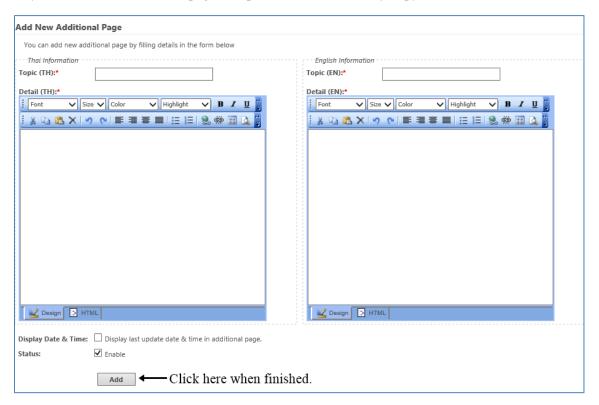

Please Note: You CANNOT use this feature in demo and expired account.

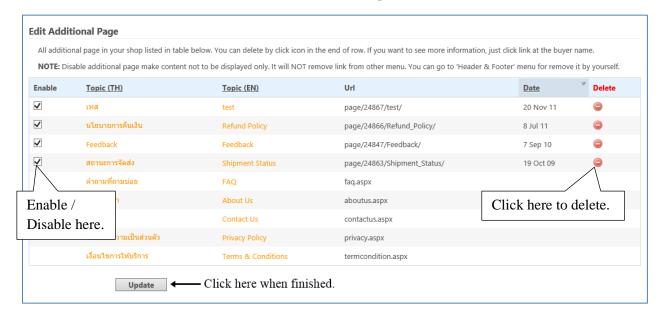

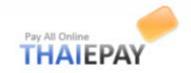

## **Preface Pages & HTML Files**

You can enable/disable Preface Page (or it might be temporarily disable page) and add Html Files by using form below.

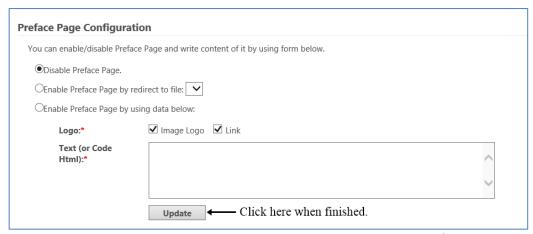

You can enable/disable your shop menus by adding / removing the mark (✓)

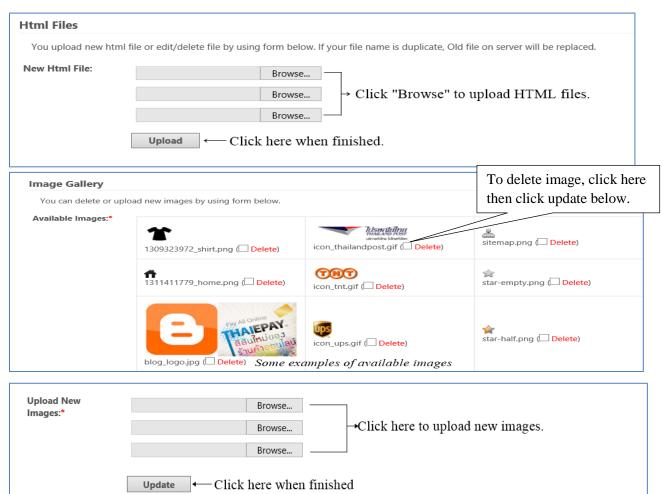

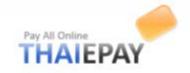

## **Shop**

This menu is used for managing your shop.

### **Order list**

All orders in your shop listed in table below. You can delete by click icon in the end of row. If you want to see more information, just click link at the order number.

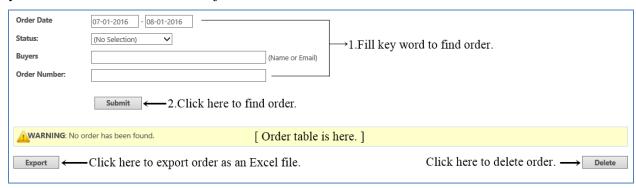

### **Address Information**

These following setting will be displayed as your contact information on website.

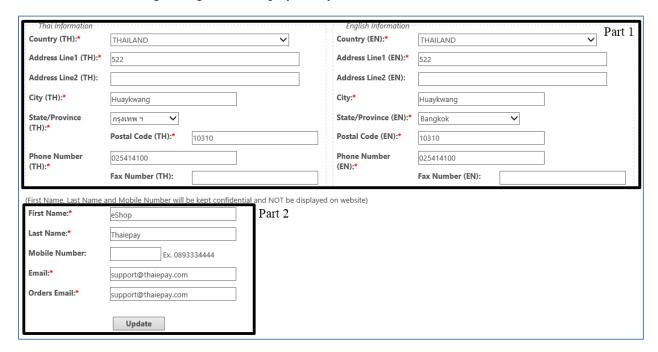

Your address information is separated into 2 parts: <u>part 1</u> is shown for your customer to contact you; <u>part 2</u> is kept as a secret to contact between you and ThaiePay. When you finished filling up, press "Update" button.

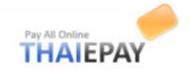

### **Account Status**

This menu displays your status, shop URL, start date, expiry date, monthly fee, and payment gateway. So far, this menu is used for activating and renewing your account.

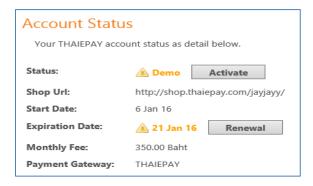

### **News & Promotions**

You can add/delete and edit news of your shop by submit form.

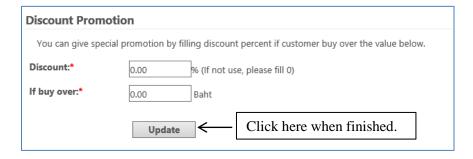

The system will automatically give a discount to your customers regarding to your setting.

### Add news / Promotions

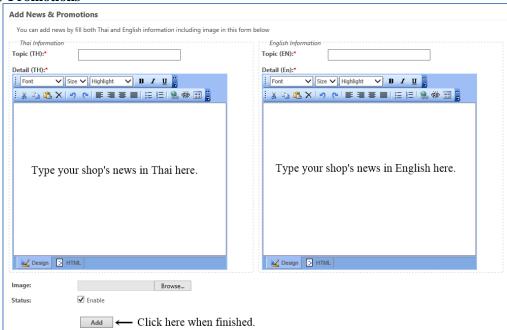

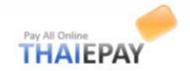

## **Edit news & promotions**

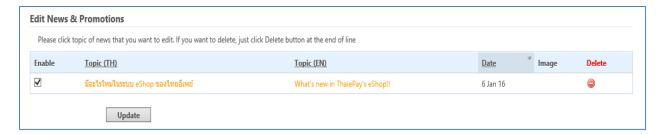

You just remove mark  $(\checkmark)$  to disable or press  $\bigcirc$  to delete the news from your system.

### **Currency and Language**

This menu allow you to enable currencies (exchange rate is regarding to kbank)

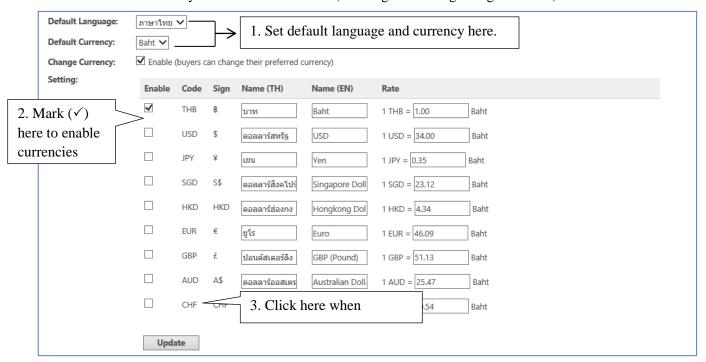

Your setting will appear on your shop below your product categories on the left side.

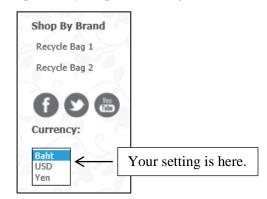

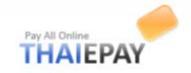

## **Change Password**

This menu is used to change password for your shop account.

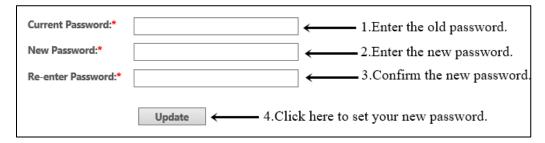

### **Products**

### Add products

You can add new products of your store by filling details in the form provided. You should give correct and complete details of each product/service for clarity and convenience of buyers. See pictures below for more information.

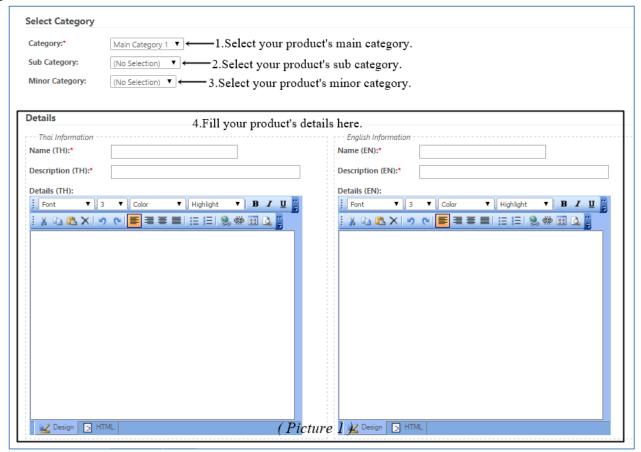

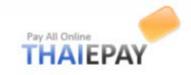

| Price:*           | Baht ▼ ← 5.Fill the price and choose currency here.                                                                                            |
|-------------------|----------------------------------------------------------------------------------------------------|
| Special Price:    | 0 Baht ← 6.Fill special price. If no, fill "0" (If you fill Special Price, system will display as ₹00 50 and use Special Price in calculation) |
| Add VAT:          | □ VAT 7% ← 7.Click enable, then the system will include VAT to your price automatically.                                                       |
| Icon:             | Enable Choose File No file chosen                                                                                                    |
| Clearance Sale:   | ☐ This product will be display on 'Clearance Sale' page                                                                                        |
| Product Code:     |                                                                                                    |
| External links:   |                                                                                                    |
| Free Shipping:    | Enable (This product weight will not be counted)                                                                                               |
| Weight:           | 0 Kgs.                                                                                                    |
| Display Priority: | (No Selection) • 8. This is an product recommendation's order.                                                                                 |
| Brand:            | Recycle Bag 1 • 9.Choose your product's brand.                                                                                                 |
| Availability:     | Usually ships within 24 hours. ▼ ← 10.Choose your product's shipping period.                                                                   |
| Stock:            | ✓ Products in Stock 100 ← 11.Fill the amount of your products in stock.                                                                        |
| Comments:         | ■ Buyers comments ← 12.Click here to allow your customers give you a comment of your product.                                                  |
| Status:           |                                                                                                    |

| Images                                                                                                    |                                                                                                    |  |  |
|----------------------------------------------------------------------------------------------------|----------------------------------------------------------------------------------------------------|--|--|
| Displayed picture comes in 3 sizes, large, medium and small. You must upload <u>Only Large Picture</u> and let the system automatically resize the picture later. But if you want to use your own resized picture, please click browse and select picture you want.  13. Click here to upload product |                                                                                                    |  |  |
| Large Picture:                                                                                                    | Use Current Picture logo,png      Use Current Picture logo png                                                                |  |  |
|                                                                                                    | Add New Large Picture Choose File No file chosen (If there is no picture displayed, system will use default picture instead.) |  |  |
| Medium Large:                                                                                                    | Use Current Picture                                                                                                    |  |  |
|                                                                                                    | O Automatic Resize (Pixel): 300                                                                                               |  |  |
|                                                                                                    | Add New Medium Picture Choose File No file chosen                                                                             |  |  |
| Small Picture:                                                                                                    | Use Current Picture s_logo.png                                                                                                |  |  |
|                                                                                                    | Automatic Resize (Pixel): 150                                                                                                 |  |  |
|                                                                                                    | Add New Small Picture Choose File No file chosen                                                                              |  |  |
| Additional Pictures                                                                                                    | ional Pictures  Choose File No file chosen                                                                                    |  |  |
|                                                                                                    | Choose File No file chosen                                                                                                    |  |  |
|                                                                                                    | Choose File No file chosen                                                                                                    |  |  |
|                                                                                                    | (If you want to edit details or pictures, you can go to menu "Edit or Delete Products/Services")                              |  |  |
|                                                                                                    | Submit   14.Click here to update your shop. (Picture 3)                                                                       |  |  |

<u>Please Note</u> Large product picture is a MUST. If you don't choose picture for medium and small size, the system will resize automatically.

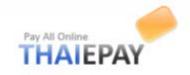

### **Edit / Delete Products**

All products in your shop listed in table. You can delete by click icon in the end of row. If you want to edit information, just click link at the name of product.

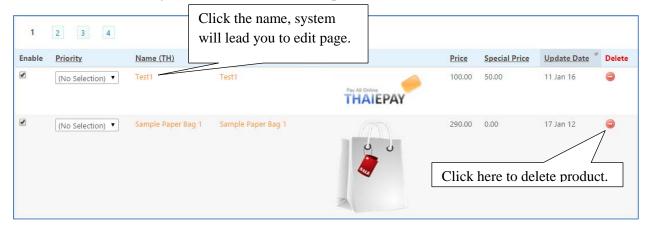

You can also enable/disable products to your shop by click the mark  $(\checkmark)$  below enable column. Don't forget to click "update" when you finished editing.

### **Availability**

It is like a product's status that helps your customers making a decision before buying. You can add new availability, edit or delete too.

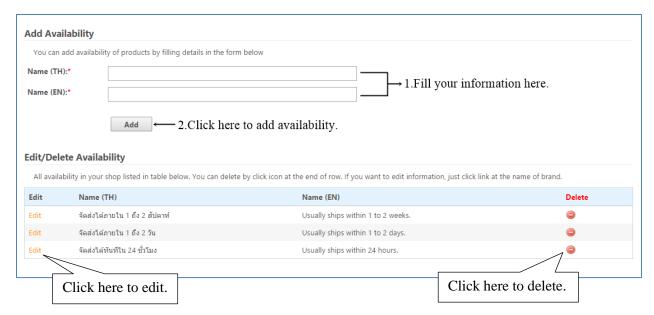

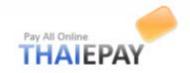

### **Brand**

A brand is a name or trademark connected with a product or producer. Brands will help users find products easily.

To add new brand. First, you have to fill up information below, then click add.

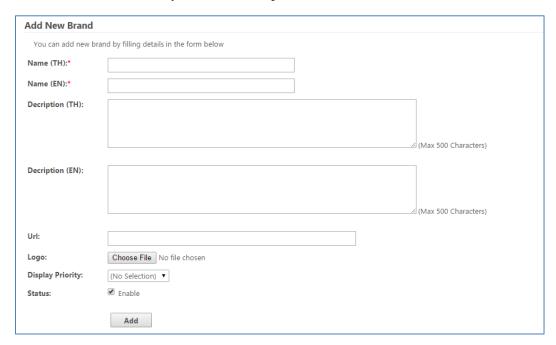

To edit/delete brands. All brands in your shop listed in table. You can delete by click icon at the end of row. If you want to edit information, just click the name of brand.

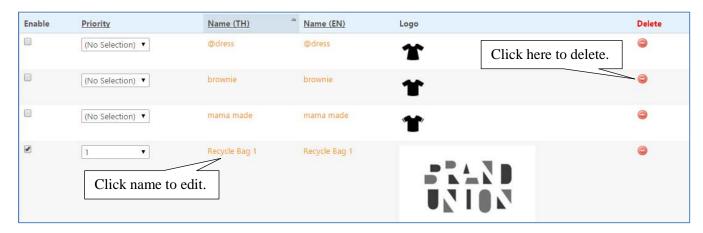

If you want some brands not to be displayed on your shop, another way is to click  $(\checkmark)$  in the first column to disable them.

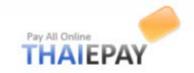

# **Buyer Reviews**

This menu is used for setting the allowance of reviewer.

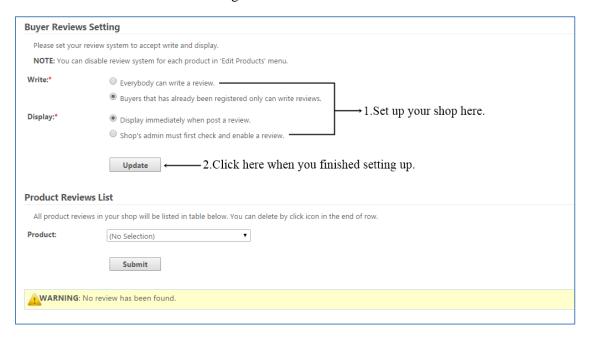

### **Products in stock**

You can list your product stocks by submit quantity in form provided.

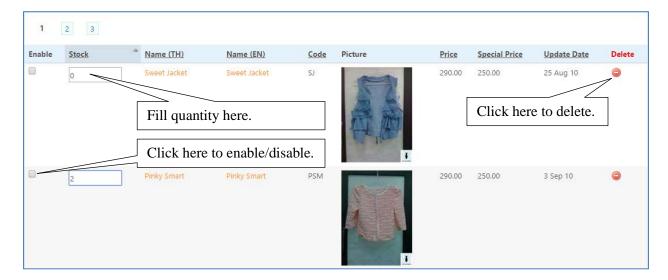

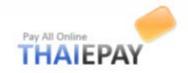

# **Shipment**

For shipping methods and fee, you can set the shipping method through this menu. You can use service and rate of TNT, UPS, Thailand Post, or your own rate for each shipping.

| Shipping Method Status                                                                                                    |                                                                       |  |
|----------------------------------------------------------------------------------------------------|-----------------------------------------------------------------------|--|
| You can enable shipping method system by checkbox in form below. In the other hand, system will skip calculation if you disable. |                                                                       |  |
| Status:                                                                                                    | Enable 1. Click here to enable/disable.                               |  |
| Promotion:                                                                                                    | Free Shipping Fee when ordered over: 0.00 (If not use, please fill 0) |  |
|                                                                                                    | Update 2. Click here when finished.                                   |  |

(Picture 1)

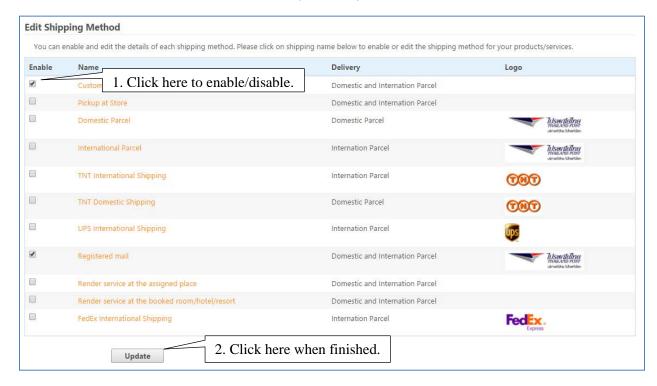

(Picture 2)

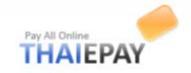

## **Payment**

## **Payment Methods**

You can set payment methods for both "Checkout" page and "Notify of Payment" page on your shop website to let buyers selects the most suitable way to make a payment.

# Payment methods for "Checkout" page

Besides using THAIEPAY as a main payment gateway, you can offer buyers to pay by other payment methods from other providers such as PayPal, or K-Bank.

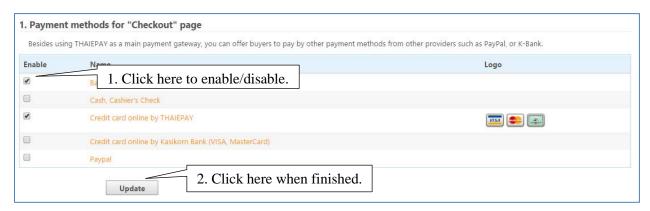

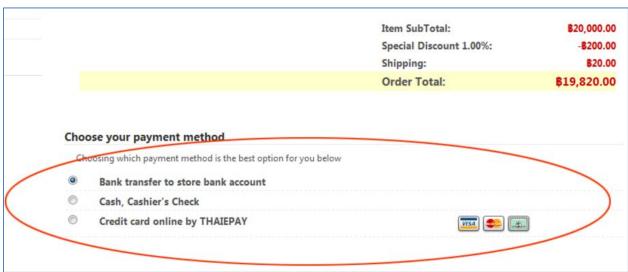

(List of Payment Methods on Checkout Page)

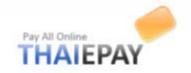

## **Bestsellers**

You have 2 options to arrange bestsellers ranking.

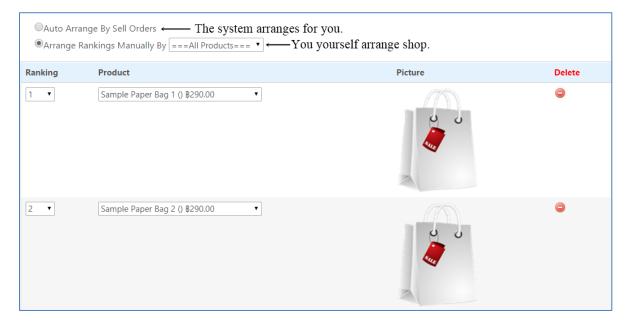

# **Categories**

## **Add Main Categories**

You can add new categories of your shop by filling details in the form provided.

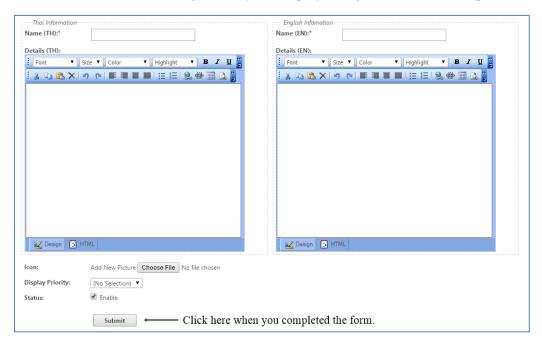

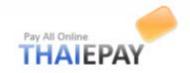

### **Edit / Delete Main Categories**

All categories in your shop listed in table below. You can delete by click icon in the end of row. If you want to edit information, just click the name of category.

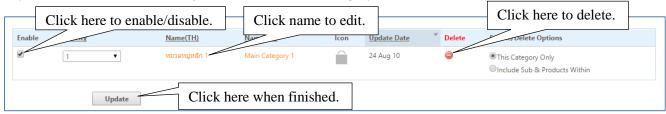

## **Add Sub Categories**

You can add new sub categories of your shop by filling details in the form provided. First, you have to choose main categories. Next, fill the details such as name of sub categories. Third, choose icon and priority. Last, Click "Update"

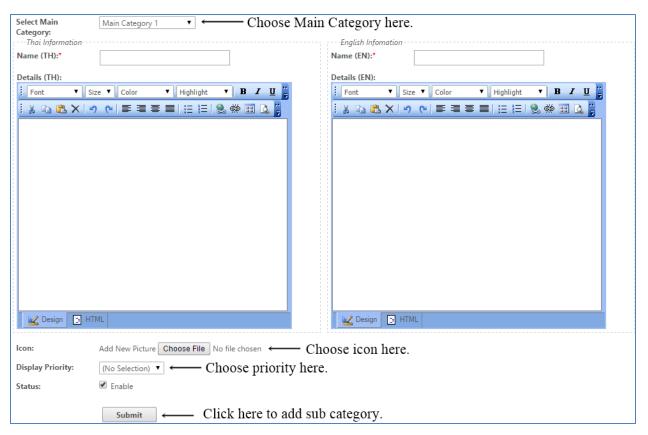

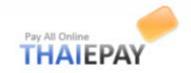

### **Edit / Delete Sub Categories**

All sub categories in your shop listed in table below. You can delete by click icon in the end of row. If you want to edit information, just click the name of category. Don't forget to click "update" when you finished editing.

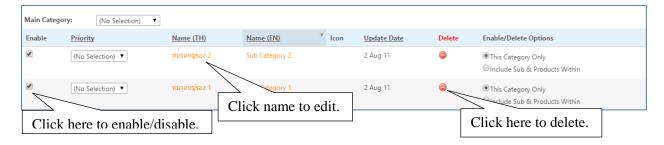

## **Add Minor Categories**

You can add new minor categories of your shop by filling details in the form provided. First, you have to choose main and sub categories. Next, fill the details such as name of minor categories. Third, choose icon and priority. Last, Click "Update"

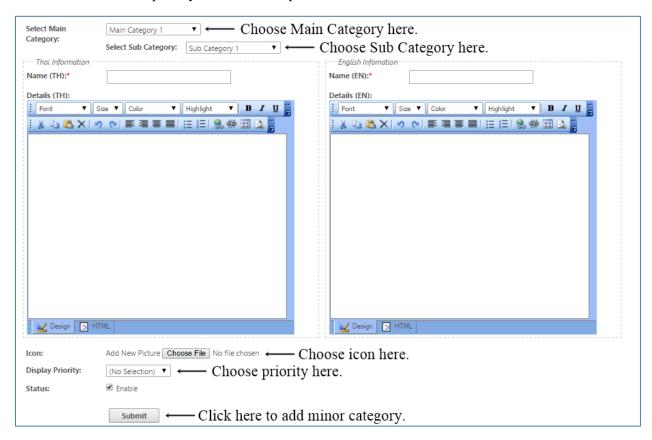

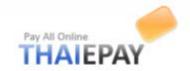

## **Edit / Delete Minor Categories**

All minor categories in your shop listed in table below. You can delete by click icon in the end of row. If you want to edit information, just click the name of category. Don't forget to click "update" when you finished editing.

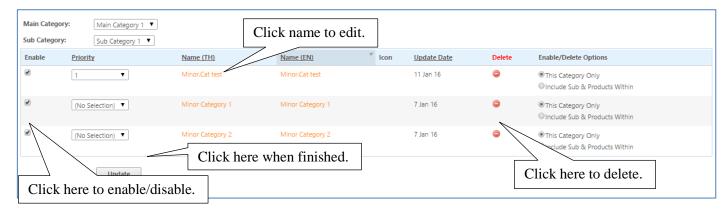

See the picture below to indicate position of categories.

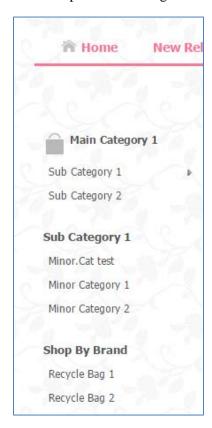

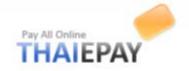

# **Buyers**

## **Buyers Details**

All buyers in your shop listed in table or you can fill the form to search quickly. You can delete by click icon in the end of row. If you want to see more information, just click the customer name.

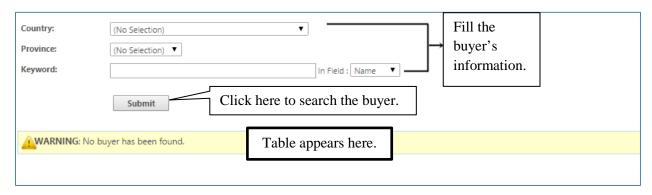

### **Send Email to Buyers**

This menu offers you to send e-mail directly to your selected or all buyers. After you completed typing Subject and Details, please click "Send" button to send.

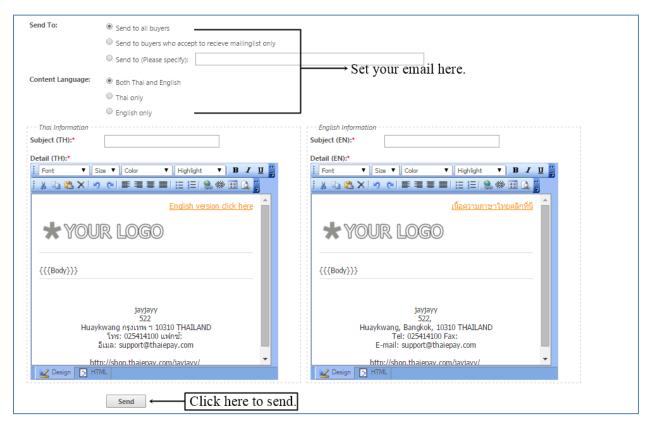

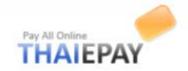

### Webboard

# Configuration

You can configure webboard rules by submit form below.

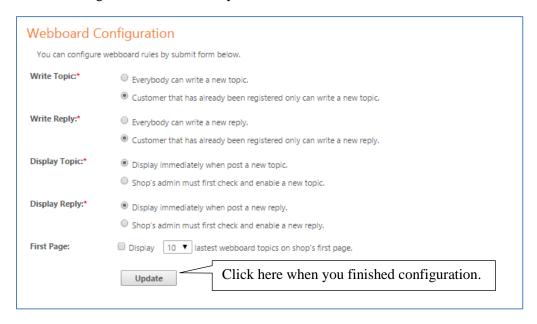

## **New Topic**

You can post new topic by submit form provided.

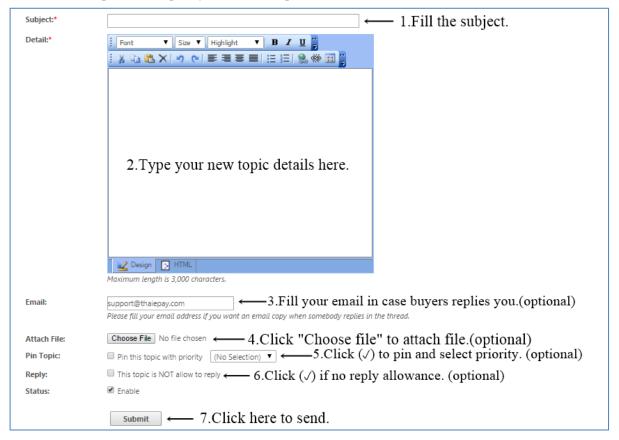

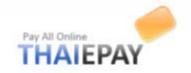

# **All Topics**

All topics are listed in table below. You can delete by click icon ( ) in the end of row. If you want to edit detail, just click at the topic.

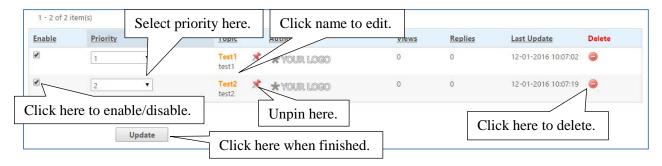

All topics will be appeared on your shop as the picture below.

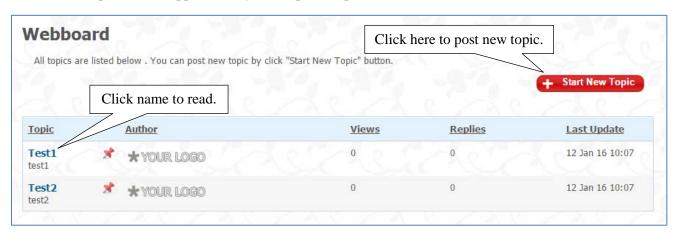

Please Note: Those who can post new topic are those regarding to your webboard configuration.

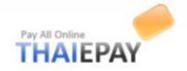

# **Developers**

# Create your own theme.

To create your own theme easily, you must select similar prototype theme and fill your theme name. Our system will copy all structures that important for building a theme. Then, you can adjust or replace any data that is your own. See the pictures for more understanding

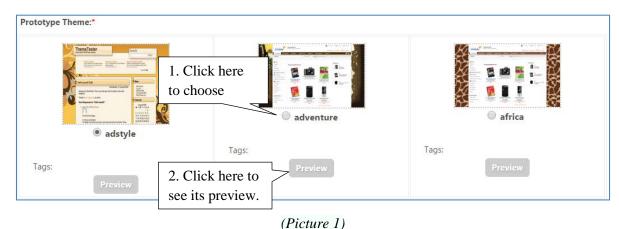

Please Note There are much more prototype themes. Choose one that fits your shop layout perfectly.

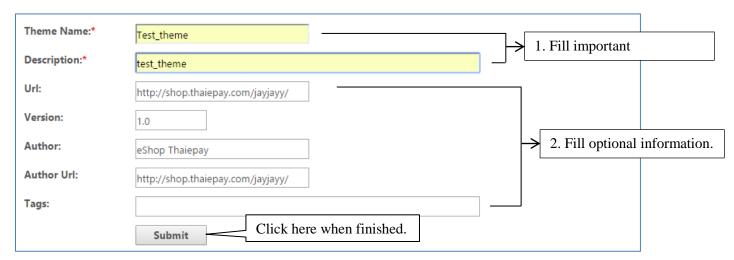

(Picture 2)

The system will show you the banner below if the process is done.

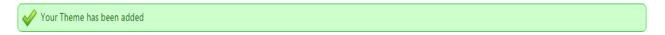

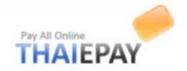

### **Edit / Delete Your Theme**

All your own themes listed in table below. You can delete by click icon ( ) in the end of row. If you want to edit detail, just click link at the theme name. See the picture below.

Please Note You can NOT disable or delete themes that are currently being used by the shop

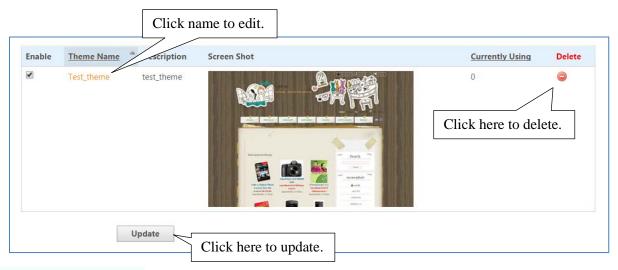

## **Edit theme information**

You can edit your theme information but not the name.

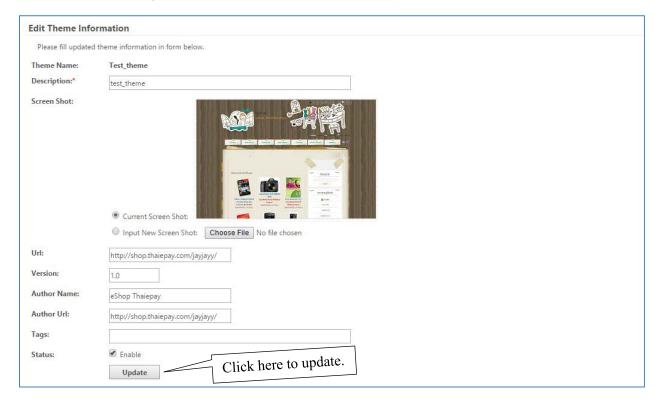

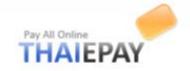

## Edit CSS in your theme

This menu needs professional computer skills.

CSS (Cascade Style Sheet) is the file that controls your layout, colors, fonts and object styles. You can adjust everything in every object by fill the form below.

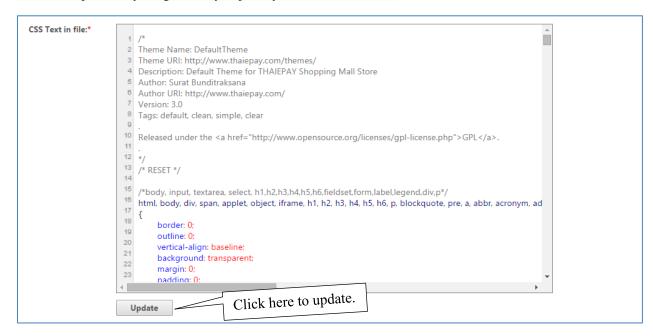

## Edit images in your theme

Each CSS has its own relative images. You can delete or upload new one by using form below

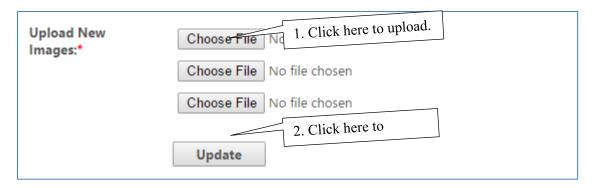

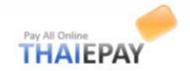

# **Tips & Technics**

This menu compiles useful articles for your shop.

| Articles in "T | Articles in "Tips and Technics"           |  |  |
|----------------|-------------------------------------------|--|--|
| 28 Jun 2012    | Personalize Footer for your online shop!! |  |  |
| 28 Jun 2012    | Let's add Center Banner!!                 |  |  |
| 28 Jun 2012    | แนะนำการใช้งาน Webboard ใน Shopadmin      |  |  |
| 21 Jun 2012    | How to upload products to website         |  |  |
| 21 Jun 2012    | Adding "Brand Name" for your products!!   |  |  |

<u>Please Note</u> There are more interesting articles in the system.

# **Gallery**

This menu compiles background images such as menu bars and shelf images for decorating your shop

## How to use

- 1. Choose image.
- 2. See image preview, just click at your preferred image.
- 3. Save the image in your computer.
- **4.** Upload the image in menu "Developers" > "Edit images in your theme"

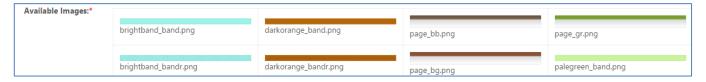

(Examples of menu bars)

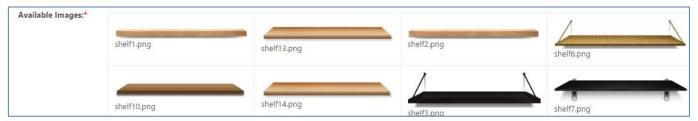

(Examples of shelf images)